# Symantec™ Disaster Recovery Orchestrator Agent for Microsoft SQL Server 2008 and 2008 R2 Configuration Guide

Microsoft Azure

6.1

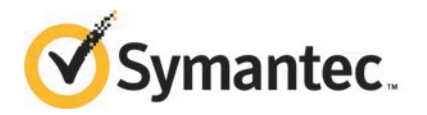

## Symantec™ Disaster Recovery Orchestrator Agent for Microsoft SQL Server 2008 and 2008 R2 Configuration Guide

The software described in this book is furnished under a license agreement and may be used only in accordance with the terms of the agreement.

Product version: 6.1

Document version: 6.1 Rev 0

### Legal Notice

Copyright © 2014 Symantec Corporation. All rights reserved.

Symantec, the Symantec Logo, the Checkmark Logo, Veritas, Veritas Storage Foundation, CommandCentral, NetBackup, Enterprise Vault, and LiveUpdate are trademarks or registered trademarks of Symantec Corporation or its affiliates in the U.S. and other countries. Other names may be trademarks of their respective owners.

The product described in this document is distributed under licenses restricting its use, copying, distribution, and decompilation/reverse engineering. No part of this document may be reproduced in any form by any means without prior written authorization of Symantec Corporation and its licensors, if any.

THE DOCUMENTATION IS PROVIDED "AS IS" AND ALL EXPRESS OR IMPLIED CONDITIONS, REPRESENTATIONS AND WARRANTIES, INCLUDING ANY IMPLIED WARRANTY OF MERCHANTABILITY, FITNESS FOR A PARTICULAR PURPOSE OR NON-INFRINGEMENT, ARE DISCLAIMED, EXCEPT TO THE EXTENT THAT SUCH DISCLAIMERS ARE HELD TO BE LEGALLY INVALID. SYMANTEC CORPORATION SHALL NOT BE LIABLE FOR INCIDENTAL OR CONSEQUENTIAL DAMAGES IN CONNECTION WITH THE FURNISHING, PERFORMANCE, OR USE OF THIS DOCUMENTATION. THE INFORMATION CONTAINED IN THIS DOCUMENTATION IS SUBJECT TO CHANGE WITHOUT NOTICE.

The Licensed Software and Documentation are deemed to be commercial computer software as defined in FAR 12.212 and subject to restricted rights as defined in FAR Section 52.227-19 "Commercial Computer Software - Restricted Rights" and DFARS 227.7202, "Rights in Commercial Computer Software or Commercial Computer Software Documentation", as applicable, and any successor regulations, whether delivered by Symantec as on premises or hosted services. Any use, modification, reproduction release, performance, display or disclosure of the Licensed Software and Documentation by the U.S. Government shall be solely in accordance with the terms of this Agreement.

Symantec Corporation 350 Ellis Street Mountain View, CA 94043

<http://www.symantec.com>

## Technical Support

<span id="page-3-0"></span>Symantec Technical Support maintains support centers globally. Technical Support's primary role is to respond to specific queries about product features and functionality. The Technical Support group also creates content for our online Knowledge Base. The Technical Support group works collaboratively with the other functional areas within Symantec to answer your questions in a timely fashion. For example, the Technical Support group works with Product Engineering and Symantec Security Response to provide alerting services and virus definition updates.

Symantec's support offerings include the following:

- A range of support options that give you the flexibility to select the right amount of service for any size organization
- Telephone and/or Web-based support that provides rapid response and up-to-the-minute information
- Upgrade assurance that delivers software upgrades
- Global support purchased on a regional business hours or 24 hours a day, 7 days a week basis
- Premium service offerings that include Account Management Services

For information about Symantec's support offerings, you can visit our website at the following URL:

#### [www.symantec.com/business/support/index.jsp](http://www.symantec.com/business/support/index.jsp)

All support services will be delivered in accordance with your support agreement and the then-current enterprise technical support policy.

### Contacting Technical Support

Customers with a current support agreement may access Technical Support information at the following URL:

#### [www.symantec.com/business/support/contact\\_techsupp\\_static.jsp](http://www.symantec.com/business/support/contact_techsupp_static.jsp)

Before contacting Technical Support, make sure you have satisfied the system requirements that are listed in your product documentation. Also, you should be at the computer on which the problem occurred, in case it is necessary to replicate the problem.

When you contact Technical Support, please have the following information available:

- Product release level
- Hardware information
- Available memory, disk space, and NIC information
- Operating system
- Version and patch level
- Network topology
- Router, gateway, and IP address information
- Problem description:
	- Error messages and log files
	- Troubleshooting that was performed before contacting Symantec
	- Recent software configuration changes and network changes

### Licensing and registration

If your Symantec product requires registration or a license key, access our technical support Web page at the following URL:

[www.symantec.com/business/support/](http://www.symantec.com/business/support/)

### Customer service

Customer service information is available at the following URL:

[www.symantec.com/business/support/](http://www.symantec.com/business/support/)

Customer Service is available to assist with non-technical questions, such as the following types of issues:

- Questions regarding product licensing or serialization
- Product registration updates, such as address or name changes
- General product information (features, language availability, local dealers)
- Latest information about product updates and upgrades
- Information about upgrade assurance and support contracts
- Information about the Symantec Buying Programs
- Advice about Symantec's technical support options
- Nontechnical presales questions
- Issues that are related to CD-ROMs or manuals

### Support agreement resources

If you want to contact Symantec regarding an existing support agreement, please contact the support agreement administration team for your region as follows:

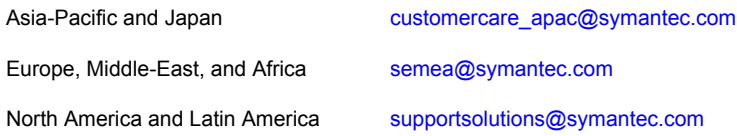

### About Symantec Connect

Symantec Connect is the peer-to-peer technical community site for Symantec's enterprise customers. Participants can connect and share information with other product users, including creating forum posts, articles, videos, downloads, blogs and suggesting ideas, as well as interact with Symantec product teams and Technical Support. Content is rated by the community, and members receive reward points for their contributions.

<http://www.symantec.com/connect/storage-management>

### Documentation

Your feedback on product documentation is important to us. Send suggestions for improvements and reports on errors or omissions. Include the title and document version (located on the second page), and chapter and section titles of the text on which you are reporting. Send feedback to:

#### [doc\\_feedback@symantec.com](mailto:doc_feedback@symantec.com)

For information regarding the latest HOWTO articles, documentation updates, or to ask a question regarding product documentation, visit the Storage and Clustering Documentation forum on Symantec Connect.

[https://www-secure.symantec.com/connect/storage-management/](https://www-secure.symantec.com/connect/storage-management/forums/storage-and-clustering-documentation) [forums/storage-and-clustering-documentation](https://www-secure.symantec.com/connect/storage-management/forums/storage-and-clustering-documentation)

## **Contents**

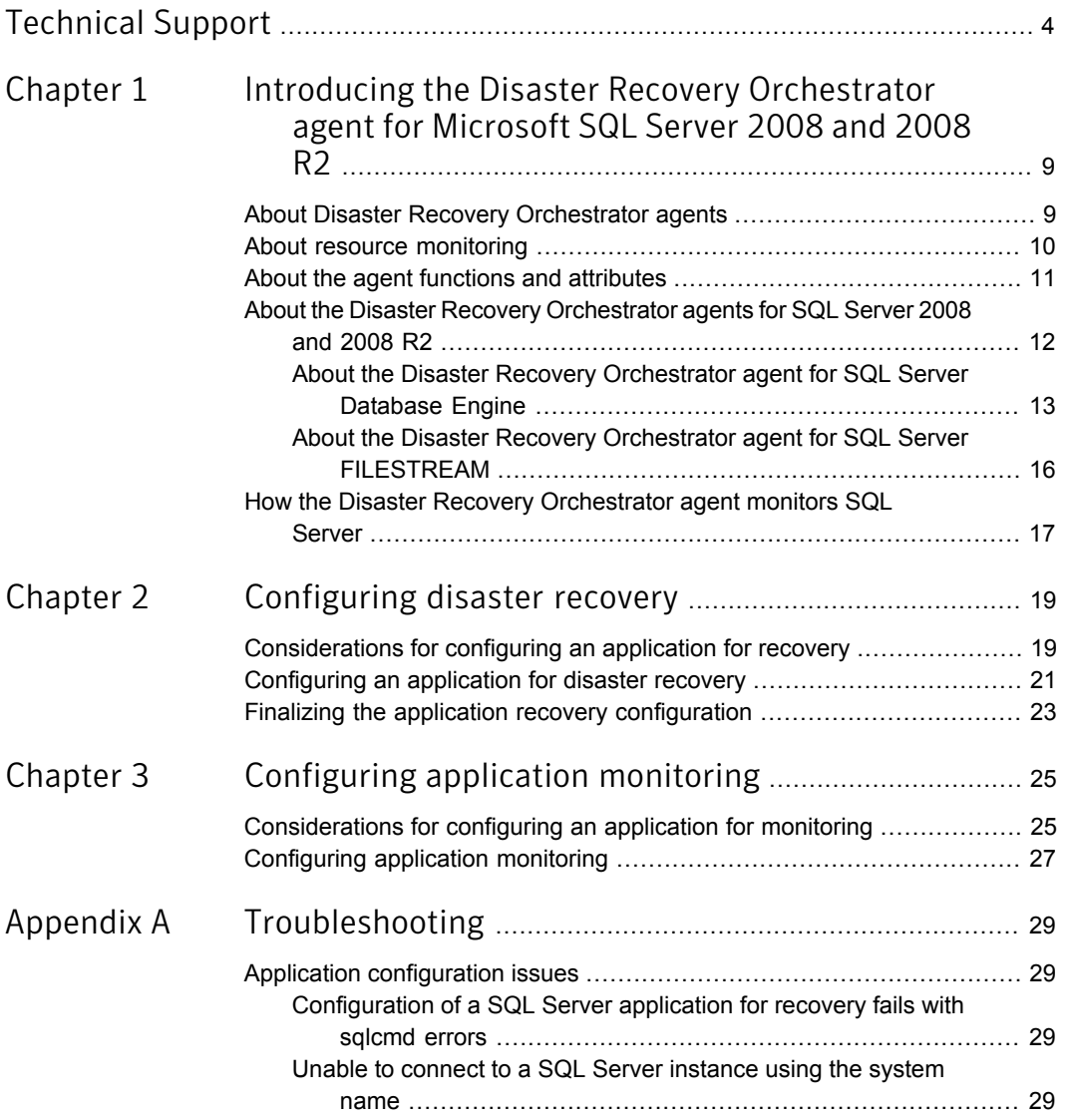

### Contents | 8

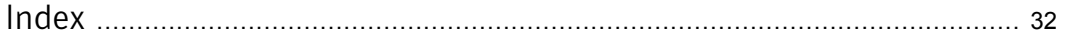

# <span id="page-8-0"></span>Introducing the Disaster Recovery Orchestrator agent for Microsoft SQL Server 2008 and 2008 R2

This chapter includes the following topics:

- [About Disaster Recovery Orchestrator agents](#page-8-1)
- [About resource monitoring](#page-9-0)
- [About the agent functions and attributes](#page-10-0)
- <span id="page-8-1"></span>[About the Disaster Recovery Orchestrator agents for SQL Server 2008 and](#page-11-0) [2008 R2](#page-11-0)
- [How the Disaster Recovery Orchestrator agent monitors SQL Server](#page-16-0)

## <span id="page-8-2"></span>About Disaster Recovery Orchestrator agents

Agents are modules that plug into the Disaster Recovery Orchestrator framework, and that help manage the components of the configured applications and the various infrastructure resources.

The agents are installed when you install Disaster Recovery Orchestrator Client. These agents start, stop, and monitor the components of the configured applications and report their state changes. If an application or its components fail, these agents restart the applications and their components on the system.

A system requires one agent per component to monitor all the components of that type. For example, a single GenericService agent manages all the services that are configured using the GenericService components. When the agent starts, it obtains the necessary configuration information from these components and then monitors the configured applications. The agent then periodically updates Disaster Recovery Orchestrator with the component and application status.

Agents perform the following operations:

- Brings the components online
- Takes the components offline
- Monitors the components and reports the state changes

Disaster Recovery Orchestrator agents are classified as follows:

Infrastructure agents

These agents are packaged with the base software, and they include agents for mount points, network cards and ports, generic services, heartbeats, and processes. These agents are immediately available for use after you install Disaster Recovery Orchestrator.

<span id="page-9-0"></span>■ Application agents

These agents are used to monitor third-party applications such as Microsoft SQL Server, custom applications, and so on. For further information about the Disaster Recovery Orchestrator agent for a supported application, refer to the corresponding configuration guide.

### <span id="page-9-1"></span>About resource monitoring

Disaster Recovery Orchestrator employs an event-based monitoring framework to determine the status of the configured application and its components. This framework is called the Intelligent Monitoring Framework (IMF), and it is implemented using custom as well as native operating system-based notification mechanisms.

IMF provides instantaneous state change notifications. Disaster Recovery Orchestrator agents detect this state change and then trigger the necessary actions.

IMF provides the following key benefits:

- Instantaneous notification Faster fault detection results in faster failover and thus less application down time.
- Reduction in system resource utilization Conventional resource monitoring occurs every 60 seconds by default. With IMF event-based monitoring there is less reliance on conventional monitoring and so this interval can be increased. Thus Disaster Recovery Orchestrator

reduces CPU utilization and provides significant benefits in terms of system resource utilization.

■ Ability to monitor large number of components Due to the ability to increase conventional monitor cycle intervals, IMF allows monitoring of more components with a lower system resource utilization.

### <span id="page-10-2"></span>How IMF works

IMF is enabled by default for a component if its Disaster Recovery Orchestrator agent supports IMF.

The following steps outline how IMF-based monitoring works:

- 1. A Disaster Recovery Orchestrator agent waits for the components to report the same steady state (either Online or Offline) for two consecutive monitor cycles. Then, it registers the components for IMF-based monitoring.
- 2. The agent then registers itself for receiving certain operating system-specific or custom event notifications.
- 3. If a component fails, the agent executes a monitor cycle to determine its state. If the state is Offline, Disaster Recovery Orchestrator takes the necessary corrective action, depending on the configuration.
- <span id="page-10-0"></span>4. If the component state remains the same, the agent moves to a Wait state and then waits for the next event to occur.

### <span id="page-10-1"></span>About the agent functions and attributes

Every agent has a collection of attributes and performs a definite set of functions.

An agent uses the values of its attributes to configure the corresponding application component to function in a specific way. By modifying attribute values you can change the way in which Disaster Recovery Orchestrator agent manages the component.

For example, the IP agent monitors an IP address. The specific address to be monitored is identified by value of the Address attribute.

Depending on the category to which an agent belongs, an agent performs either or all of the following functions:

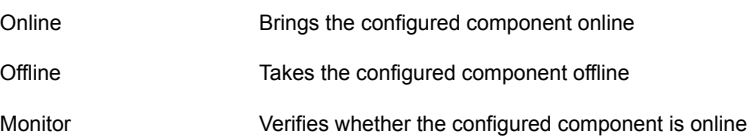

As part of the Monitor function, an agent reports the following states:

<span id="page-11-0"></span>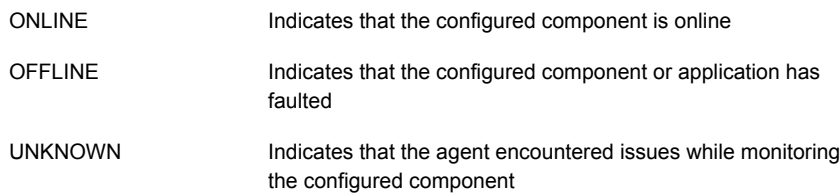

## <span id="page-11-1"></span>About the Disaster Recovery Orchestrator agents for SQL Server 2008 and 2008 R2

The Disaster Recovery Orchestrator agents for SQL Server provide monitoring support for the following application versions:

- SQL Server 2008 (including SP3)
- SQL Server 2008 R2 (including SP2)

The agents monitor the SQL Server instances and the associated services on the system where the application is installed.

The Disaster Recovery Orchestrator agents for SQL Server are:

■ SQL Server 2008 Database Engine agent

The agent monitors the status of the SQL Server Database Engine service. If the service is not running, the agent declares the corresponding resource as Offline.

See ["About the Disaster Recovery Orchestrator agent for SQL Server Database](#page-12-0) [Engine"](#page-12-0) on page 13.

■ SQL Server 2008 FILESTREAM agent The agent monitors the Windows FILESTREAM configuration settings for the SQL Server instance.

See ["About the Disaster Recovery Orchestrator agent for SQL Server](#page-15-0) [FILESTREAM"](#page-15-0) on page 16.

■ GenericService agent

The agent monitors the SQL Server 2008 Agent service and Analysis service. If the service is not running, the agent declares the corresponding resource as Offline.

### <span id="page-12-2"></span>About the Disaster Recovery Orchestrator agent for SQL Server Database Engine

<span id="page-12-0"></span>The Disaster Recovery Orchestrator agent for SQL Server Database Engine agent monitors the Database Engine service. The agent brings the service online, monitors the status, and takes it offline. If the service is not running, the agent declares its state as offline.

If detail monitoring is configured, the agent checks the health of the configured SQL Server databases or executes a monitoring script. If detail monitoring is successful, the agent declares the application as available.

<span id="page-12-1"></span>The squserver2008 resource type represents this agent.

### Agent functions

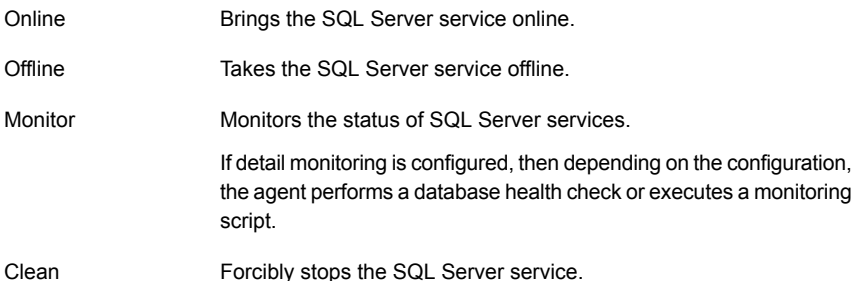

### <span id="page-12-3"></span>Resource type definition

```
type SQLServer2008 (
 static int IMF\} = \{ Mode=3, MonttorFreq=5, RegisterRetryLimit=3 \}static i18nstr IMFRegList[] = { Instance }
  static i18nstr ArgList[] = { Instance, "LanmanResName:VirtualName",
   SQLOnlineTimeout,SQLOfflineTimeout, DetailMonitorInterval,
   SQLDetailMonitorTimeout, Username, Domain, Password, DBList, SQLFile,
   FaultOnDMFailure, LanmanResName:IPResName", SQLClusterAccount }
 str Instance
  str LanmanResName
  int SQLOnlineTimeout = 90
 int SQLOfflineTimeout = 90
 int DetailMonitorInterval
 int SQLDetailMonitorTimeout = 30
  i18nstr Username
 i18nstr Domain
 str Password
 i18nstr DBList[]
```
Introducing the Disaster Recovery Orchestrator agent for Microsoft SQL Server 2008 and 2008 R2 | 14 About the Disaster Recovery Orchestrator agents for SQL Server 2008 and 2008 R2

```
i18nstr SQLFile
 boolean FaultOnDMFailure = 1
 str SQLClusterAccount
)
```
### <span id="page-13-0"></span>Agent attributes

Table 1-1 Disaster Recovery Orchestrator agent for SQL Server Database Engine—required attributes

| <b>Attribute</b>    | <b>Description</b>                                                                 |
|---------------------|------------------------------------------------------------------------------------|
| Name: Instance      | Name of the SQL Server instance to monitor.                                        |
| Type: String        | If the value of this attribute is empty, the agent monitors the default SQL Server |
| Dimension: Scalar   | instance (MSSOLSERVER).                                                            |
| Name: LanmanResName | The Lanman resource name on which the SQLServer2008 resource depends.              |
| Type: String        |                                                                                    |
| Dimension: Scalar   |                                                                                    |

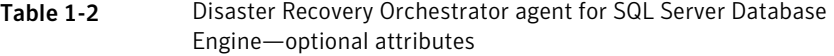

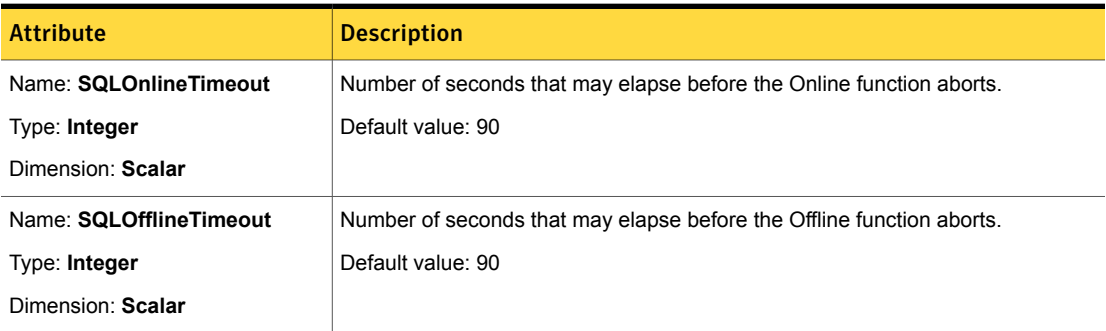

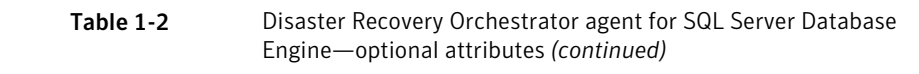

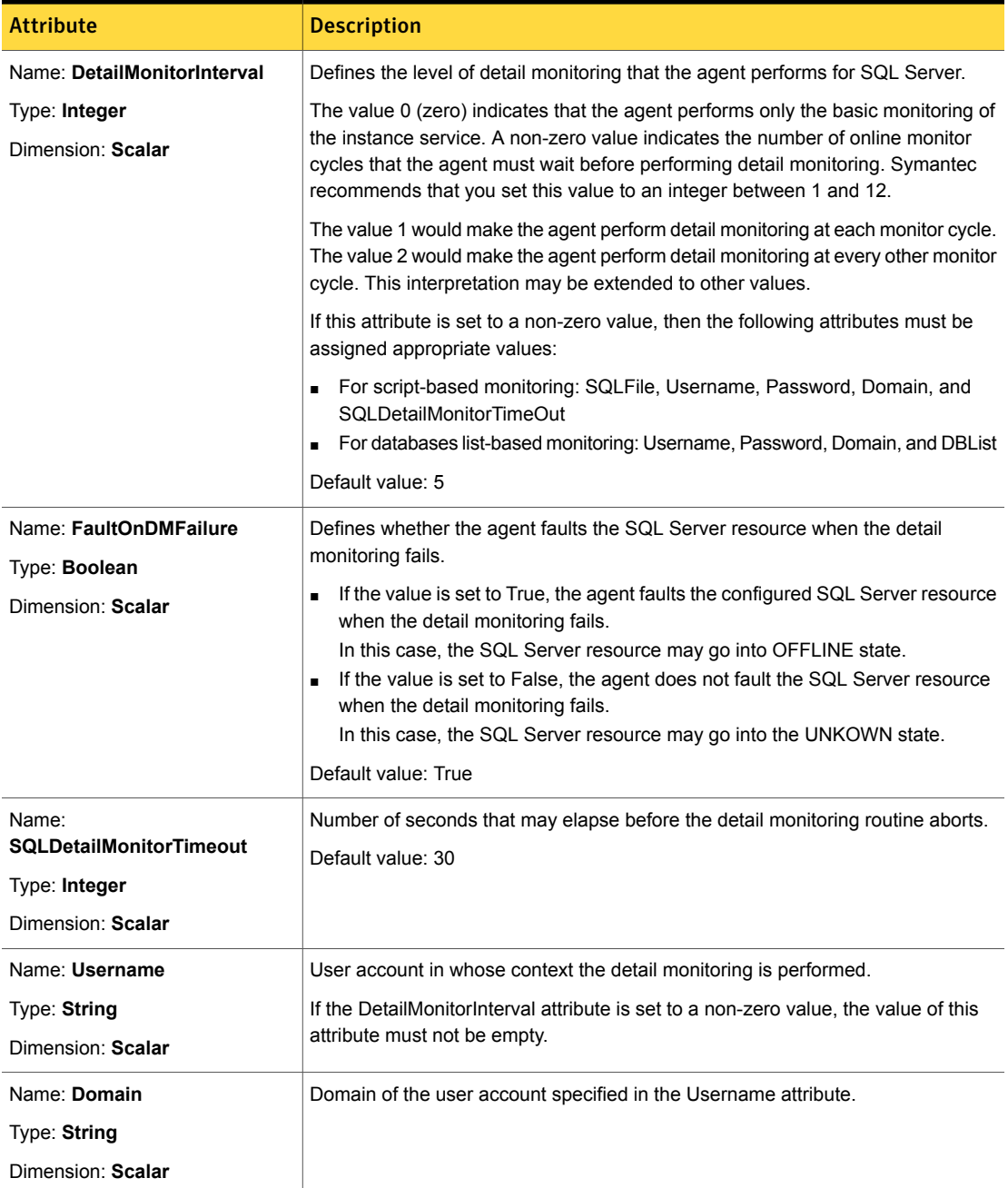

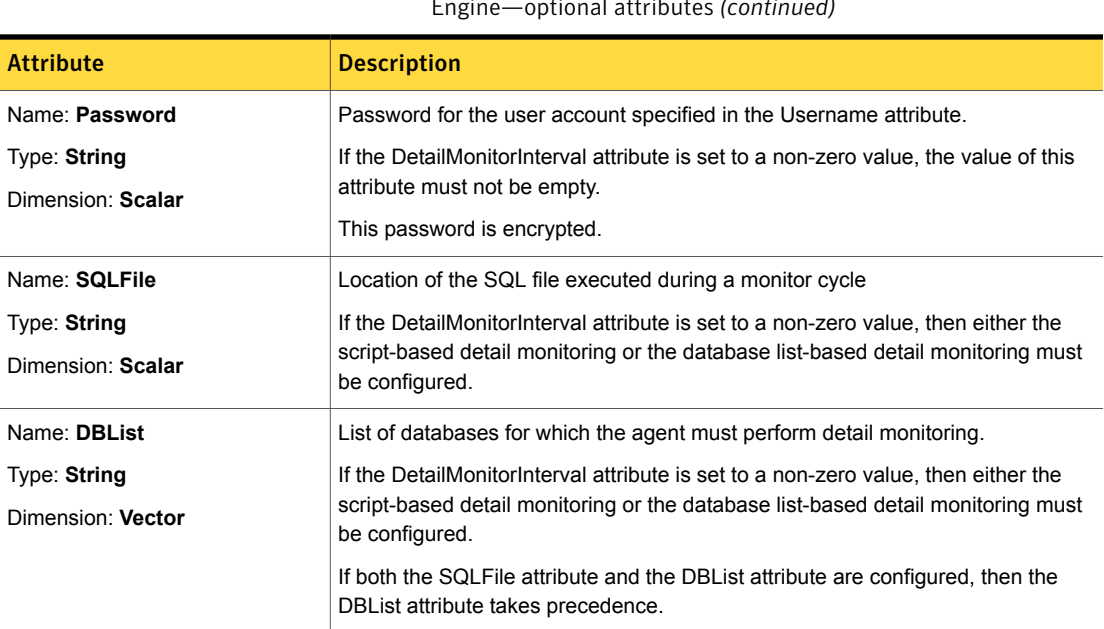

### Table 1-2 Disaster Recovery Orchestrator agent for SQL Server Database Engine—optional attributes *(continued)*

### <span id="page-15-2"></span>About the Disaster Recovery Orchestrator agent for SQL Server FILESTREAM

<span id="page-15-0"></span>The Disaster Recovery Orchestrator agent for SQL Server FILESTREAM enables FILESTREAM storage for the specified SQL Server instance, monitors its status, and disables it.

<span id="page-15-1"></span>FILESTREAM enables SQL Server-based applications to store unstructured data, such as documents and images, on the file system.

The FILESTREAM resource type represents this agent.

### Agent functions

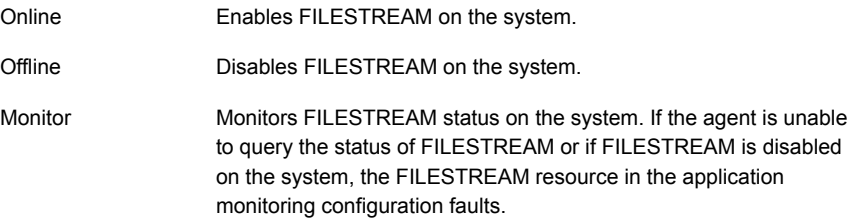

Cleans up the resource state after the resource fails to come online, fails to go offline, or fails to be detected as online even though it is in the ONLINE state. Clean

### <span id="page-16-3"></span>Resource type definition

```
type SQLFilestream (
static i18nstr ArgList[] = { InstanceName }
i18nstr InstanceName
\lambda
```
### <span id="page-16-1"></span>Agent attributes

<span id="page-16-0"></span>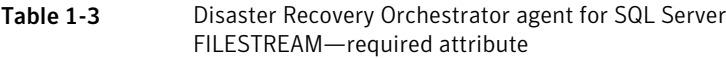

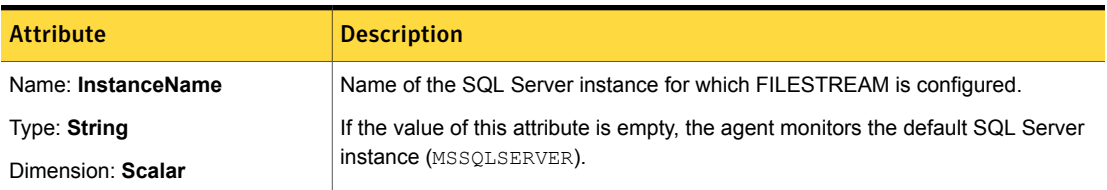

### <span id="page-16-2"></span>How the Disaster Recovery Orchestrator agent monitors SQL Server

The Disaster Recovery Orchestrator agents for SQL Server monitor the configured resources, determine the status of these resources, bring them online, and take them offline. The agents detect an application failure if the configured SQL Server instance or associated services become unavailable. The agents try to start the application services for a configurable number of attempts. If the application services fail to start, the agents consider this as an application failure.

The agent for SQL Server provides the following levels of monitoring support:

■ Basic monitoring

In the basic level monitoring, the agent monitors and determines if the configured resources are online and the corresponding SQL Server instance and associated services are running.

■ Detail monitoring

In detail monitoring, the agent runs a user-defined SQL script or connects to the configured databases to verify the status of SQL Server instance.

- In the case of script-based monitoring, it detects an application failure if the script execution fails.
- In the case of DB-list based monitoring, the agent attempts to connect to the configured DBs.

The following exit codes indicate the status of the script execution or the status of the connection to the configured DBs:

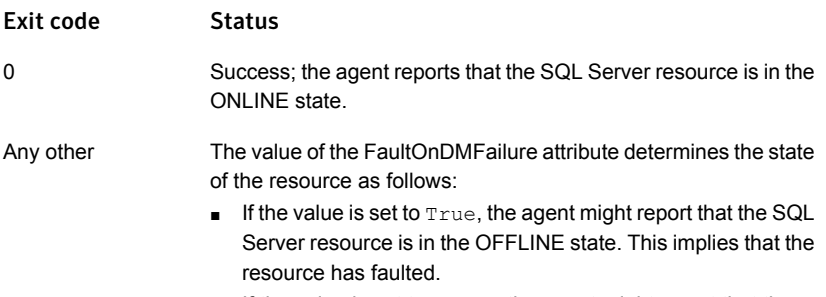

■ If the value is set to False, the agent might report that the SQL Server resource is in the UNKNOWN state.

## Chapter

# <span id="page-18-0"></span>Configuring disaster recovery

This chapter includes the following topics:

- [Considerations for configuring an application for recovery](#page-18-1)
- <span id="page-18-1"></span>[Configuring an application for disaster recovery](#page-20-0)
- [Finalizing the application recovery configuration](#page-22-0)

## <span id="page-18-2"></span>Considerations for configuring an application for recovery

This section lists the considerations for configuring an application for disaster recovery (DR).

### Software and network

Consider the following software configuration requirements before configuring an application for DR:

- Make sure that the latest Adobe Flash Player plugin is available for the browser that you use to access the Console UI.
- Adobe Flash Player must be enabled for use on systems that run Windows Server 2012.
- The authentication (AT) service requires that an endpoint with the port number 14153 is configured on the Console host and the Client hosts.
- The application that you want to configure for DR must be configured for monitoring on the on-premises application host and the cloud application host. If application monitoring is not configured on any of these systems, the Disaster

Recovery Orchestrator Configuration Wizard prompts you to do so. You can launch the Application Monitoring Configuration Wizard from within the DR configuration wizard. After the application monitoring configurations are in place on both the systems, you can proceed to configure the application for recovery.

### Configuration

- Ensure that User Access Control (UAC) is disabled on all the systems that participate in the DR solution.
- Ensure that the appropriate users are configured on the Privilege Settings view of the Console UI.
- The following SQL Server configuration items on the cloud application hosts must match those on the corresponding on-premises application hosts exactly:
	- Installation directory, name, and ID of each instance
	- Drive letters of the data volumes
	- Installation directory and name of each user-defined database
	- Users
- Ensure that the following patches are installed on the on-premises application host and the cloud application host for SQL Server. These patches are required for the sqlcmd utility commands to work, and they must be installed in the following order:
	- <http://www.microsoft.com/en-us/download/confirmation.aspx?id=36434>
	- <http://www.microsoft.com/en-us/download/confirmation.aspx?id=36433>

### Storage and replication

Consider the following storage and replication requirements before configuring an application for DR:

- During the time that Disaster Recovery Orchestrator Console is hosted on the virtual machine, a disk must not be manually attached or detached. Disaster Recovery Orchestrator must manage the addition or removal of any storage on this virtual machine.
- The disks must not be part of a storage pool. If you use a volume created in a storage pool, the takeover and failback operations will eventually fail.
- The Windows automount feature must be enabled on the Console host. The replication service driver needs the volumes to be mounted so that it can access the file replication configurations.

For more information, see the Microsoft article: <http://technet.microsoft.com/en-us/library/cc753703.aspx> ■ Sufficient space must be available on the volumes that are used to store the application data.

If required, the volumes can be resized even after replication is configured.

■ The application data must be stored at identical locations on the on-premises application host and the corresponding cloud application host. This is required for configuring replication between the two sites, which ensures that application data is synchronized.

The following criteria must be satisfied:

- The folders to be mapped for replication must exist at both locations.
- The drive letters of the volumes on which the folders are located must match exactly.
- The journal file size must be defined appropriately. Although the minimum requirement is 1 GB, Symantec recommends that you set the journal file size to 10 GB for better performance.

Specify a size that fits within the space that is currently available on the volume. You can change the journal file size for each application later from the corresponding Settings page.

<span id="page-20-0"></span>■ The disk on which the journal file is located (replication log volume) must not be detached while the replication is in progress.

## <span id="page-20-2"></span>Configuring an application for disaster recovery

To configure an application for disaster recovery (DR), it must first be configured for monitoring. The Disaster Recovery Orchestrator Configuration Wizard checks for application monitoring configurations on the on-premises application host and the cloud application host.

### <span id="page-20-1"></span>To configure an application for disaster recovery

- 1 Sign in to the Disaster Recovery Orchestrator Console UI from a web browser.
- 2 On the command bar, click **Configure**.
- 3 On the On-Premises System Information panel, provide the following input:
	- Select the name of the on-premises system that hosts the application.
	- Enter the user name and password of a domain user who has the privileges to configure the application for DR.

You may specify the current user or a different user. However, the user must have local administrator privileges on the on-premises system.

Click the Next arrow.

The wizard searches for application monitoring configurations on the specified system, and proceed as follows:

■ If the wizard does not find any application monitoring configurations, it displays a message and prompts you to configure an application for monitoring. Click **Configure** to launch the Application Monitoring Configuration Wizard, and step through the wizard.

Note: Make sure that pop-up blockers are not enabled on the browser.

See ["Configuring application monitoring"](#page-26-0) on page 27. After you exit the Application Monitoring Configuration Wizard, click the right arrow at the bottomr right corner on the DR configuration wizard.

- If the wizard finds any applications that are configured for monitoring but not configured for DR, it displays the next page.
- 4 On the Application Virtual Machine Mapping page, specify the following:
	- Select the on-premises application that you want to map to a cloud virtual machine for DR.
	- Select the name of the cloud virtual machine that hosts the application.
	- Enter the user name and password of a domain user who has the privileges to configure the application for DR. You may specify the current user or a different user. However, the user must have local administrator privileges on the cloud application host.

Click the Next arrow.

The wizard searches for application monitoring configurations on the specified virtual machine, and proceeds as it did earlier for the on-premises application in step [3.](#page-20-1) Take the appropriate action to proceed.

5 On the Data Mapping for Replication panel, and map the application data folders to the corresponding folders on the cloud application host.

If the Disaster Recovery Orchestrator Configuration Wizard is able to identify the data folders that configured for the application, they are selected by default.

If you do not want to replicate any specific folders, remove them from the Selected Folders list on the right.

Click the Next arrow.

- 6 On the Replication Journal Information panel, provide the following information:
	- A location and size for the on-premises journal file
	- A location and size for the cloud journal file

Click the Next arrow.

- 7 On the Virtual Computer Name panel, specify the following:
	- Select the IP address to be used to access the on-premises application.
	- Enter a unique virtual name for the application.
	- Provide the credentials of the user in whose context the application monitoring helper service runs.

You may specify the current user or a different user. However, the user must have DNS administrator privileges and must be a local administrator on the on-premises application host and the corresponding cloud application host.

Note: If the user that you specify does not have the appropriate privileges, the DR configuration might fail.

Click the Next arrow.

8 On the Summary panel, review the data that the wizard has collected so far. Click the Next arrow.

9 On the Implementation panel, review the progress of the tasks as the wizard

performs them. If an issue occurs, the wizard displays an error message and provides a link

to the logs that you can use for troubleshooting.

When all the tasks are completed, click the Next arrow.

- 10 On the DR Site Preparation panel, take one of the following actions:
	- To finalize the application configuration immediately, click **Configure now**. See ["Finalizing the application recovery configuration"](#page-22-0) on page 23.
	- To finalize the application configuration later, click **Configure later**. You must remember to perform this operation by clicking the appropriate link from the Applications view later.

<span id="page-22-0"></span>If you do not click either of these buttons and exit the wizard, you can finalize the application later.

### Finalizing the application recovery configuration

This procedure is the last step in configuring an application for disaster recovery (DR).

You can finalize an application recovery configuration in one of the following ways.

■ On the Finalize Application Recovery Configuration panel of the DR configuration wizard, click **Finalize**.

The wizard prompts you to confirm whether it should proceed with the final tasks.

- If you click **Yes**, it proceeds with the tasks required to complete application recovery configuration, and displays the status of each task. When all the tasks are completed, click the check mark icon in the lower right corner to exit the wizard.
- If you click **No**, it does not proceed. You will need to complete the final tasks from the Applications view later.
- On the Applications view of Disaster Recovery Orchestrator Console, click the **Finalize application recovery configuration** link. The wizard prompts you to confirm whether it should proceed with the final tasks, and if you click **Yes**, it displays the Configure dialog box.

While the tasks are in progress, use the Close button on the top right corner to temporarily close the dialog box. You can click the **Finalize application recovery configuration** link again to reopen the dialog box.

When all the tasks are completed, click the check mark icon in the lower right corner to close the dialog box.

Chapter

# <span id="page-24-0"></span>Configuring application monitoring

This chapter includes the following topics:

- <span id="page-24-1"></span>[Considerations for configuring an application for monitoring](#page-24-1)
- [Configuring application monitoring](#page-26-0)

## <span id="page-24-2"></span>Considerations for configuring an application for monitoring

Disaster Recovery Orchestrator provides an interface, Health View, to configure and administer application monitoring.

The Disaster Recovery Orchestrator Client installer creates a shortcut to the Health View on the system's desktop. The Health View is Web-based and can be accessed using any of the available browser.

You can also access the Health View directly from a browser window using the following URL:

https://*ClientHost*:5634/vcs/admin/application\_health.html

Replace the *ClientHost* variable with the name of the system that hosts the application and Disaster Recovery Orchestrator Client. On the system itself, you may replace *ClientHost* with **localhost**.

Consider the following before you configure application monitoring:

SQL Server must be installed in the standalone mode in a non-clustered environment. To do so, on the Installation panel of the SQL Server installer, select the **New SQL Server stand-alone installation or add features to an existing installation** option.

- The SQL Server instances must be installed on the local disk. On the Instance Configuration panel of the SQL Server installer, ensure that the **Instance root directory** resides on the local disk.
- If multiple instances of SQL Server exist, each instance must have a unique name instance ID.
- The SQL Server components (FILESTREAM, SQL Server Agent, Analysis Service) that you want to monitor on the system must be installed.
- SQL Server services, apart from the SQL Browser service, must not be set to start at the end of the SQL Server installation. While installing SQL Server on a system, set the startup type of all the SQL Server services to Manual. However, set the startup type of the SQL Server Browser service to Automatic.
- The SQL Server instances that you want to configure for monitoring must not be installed on the system volume, and must be running.
- The same user must be configured as the SQL Server administrator on the on-premises application host and the corresponding cloud application host.
- Disaster Recovery Orchestrator does not support application monitoring for SQL Server 2008 and SQL Server 2008 R2 on the same system simultaneously.
- You can configure application monitoring on a system using the Symantec Application Monitoring Configuration Wizard. To launch the wizard, click **Configure Application Monitoring** on the Health View.
- You can use the wizard to configure monitoring for only one application on each system.

To configure another application using the wizard, you must first unconfigure the existing application monitoring configuration.

- The wizard executes its tasks in the logged-on user context. Therefore, you must ensure that the logged-on user has administrative privileges on the system where you want to configure application monitoring.
- If you have configured a firewall, ensure that your firewall settings allow access to ports used by the Disaster Recovery Orchestrator installer, wizards, and services.

For information about the ports used, refer to the *Symantec Disaster Recovery Orchestrator Deployment Guide*.

■ After configuring SQL Server for monitoring, if you create another database or service, then these new components are not monitored as part of the existing configuration.

To monitor any new components that you add, unconfigure the existing application monitoring configuration and then run the wizard again to configure all the components.

<span id="page-26-0"></span>Note: When you configure or unconfigure application monitoring, it does not alter the state of the application. The application runs unaffected on the system.

## <span id="page-26-1"></span>Configuring application monitoring

Perform the following steps to configure application monitoring on a system:

- Symantec recommends that you launch the Application Monitoring Configuration Wizard from within the Disaster Recovery Orchestrator Configuration Wizard. When the DR configuration wizard does not find an application monitoring configuration on the selected system, it displays a message box accordingly. Click **Configure** to launch the Symantec Application Monitoring Configuration Wizard.
- Alternatively, you may create the application monitoring configuration directly on the on-premises application host or the corresponding cloud application host. To do so, launch the Health View using the desktop shortcut or by entering the following URL in a browser:

https://*system*:5634/vcs/admin/application\_health.html

Replace the *System* variable with the system name or its IP address. If you launch the browser locally on the system that hosts the application, you may replace *System* with **localhost**.

Click **Configure Application Monitoring** to launch the Symantec Application Monitoring Configuration Wizard.

Note: You can configure monitoring for multiple SQL Server instances in a single wizard workflow.

#### To configure application monitoring

- 1 Review the information on the Welcome panel and then click Next.
- 2 On the Application Selection panel, select the application that you want to configure for monitoring, and click Next.

This panel lists all the applications on the system that are supported for monitoring. If the list of applications is too long, you might want to search for the application name using the **Search** box.

- 3 On the SQL Server User Details panel, provide the application administrator credentials, which are required to discover the databases and services.
- 4 On the SQL Instance Selection page, specify the following:
- All the instances are selected by default. Deselect only those that you do not wish to monitor.
- All the enabled services are selected by default. Deselect only those that you do not wish to monitor.
- If you wish to perform detail monitoring, select **Configure detail monitoring**, and provide the required input.

Click Next.

- 5 To enable detail monitoring for the selected instances and associated services, select **Configure detail monitoring** and provide the following required details:
	- Enter a non-zero value in the **Monitor after every... cycles** box. This value indicates the number of online monitor cycles that the agent must wait before performing detail monitoring. Symantec recommends that you set this value between 1 and 12. The default value is 5.
	- Select one of the following modes for detail monitoring:
		- Database monitoring Select this mode to enable detail monitoring by choosing the desired databases from a list.
		- Script-based monitoring Select this mode to enable detail monitoring by using a user-defined SQL script.

Enter the location of the SQL script on the system.

- Select **Restart the SQL instance if detail monitoring fails** if you want to detect an application failure in case detail monitoring has failed.
- 6 On the Application Monitoring Configuration panel, the wizard displays the tasks that are performed and the status of each task. After all the tasks are complete, click Next.

If the configuration tasks fail, click **View Logs** to check the details of the failure. Rectify the cause of the failure and run the wizard again to configure the application monitoring.

7 On the Finish panel, click **Finish** to exit the wizard.

This completes the application monitoring configuration.

Use the Health View to monitor the application status and control application monitoring.

For further information, refer to the *Symantec Disaster Recovery Orchestrator Administration Guide*.

## **Appendix**

## <span id="page-28-0"></span>Troubleshooting

<span id="page-28-1"></span>This appendix includes the following topics:

■ [Application configuration issues](#page-28-1)

## Application configuration issues

<span id="page-28-2"></span>The following sections describe some of the issues that you might encounter with the application monitoring and recovery configurations, and provide solutions to work around those issues.

### Configuration of a SQL Server application for recovery fails with sqlcmd errors

You might encounter errors related to the  $\mathsf{sqlcmd}$  utility on the Implementation panel of the DR configuration wizard. The wizard may fail to take the SQL Server application offline on the cloud application host.

### **Workaround**

Check whether the following required patches have been installed on the systems where SQL Server is hosted:

- <span id="page-28-3"></span>■ <http://www.microsoft.com/en-us/download/confirmation.aspx?id=36434>
- <http://www.microsoft.com/en-us/download/confirmation.aspx?id=36433>

If these patches are not installed, install them in the order that was mentioned previously. Then, launch the DR configuration wizard again.

### Unable to connect to a SQL Server instance using the system name

By default, the SQL Server instances are identified as follows:

■ Default instance: SystemName

For example: **Sys\_01**

■ Named instance: *SystemName***\***InstanceName* For example: **Sys\_01\Inst\_01**

When configuring SQL Server for recovery in the cloud, the Disaster Recovery Orchestrator Configuration Wizard changes its name to the virtual name that you provide on the Virtual Computer Name panel.

This change is not reversed when removing the application recovery configuration or when uninstalling the product. Therefore, you may not be able to access the SQL Server instances using the system name, which is used by default.

### Workaround

After removing a recovery configuration from Disaster Recovery Orchestrator Console or after uninstalling Disaster Recovery Orchestrator Client, change the SQL Server name from the virtual name back to the system name.

Perform the following steps on the on-premises application host and the corresponding cloud application host.

#### To restore the default SQL Server name

- 1 Launch the Query Analyzer.
	- On Windows Server 2008 R2, click **Start > All Programs > Microsoft SQL Server > Query Analyzer**.
	- On Windows Server 2012, open Query Analyzer from the **Apps** menu.
- 2 In the Connect to SQL Server window, provide the following information:
	- In the **SQL Server** field, enter the SQL Server machine name in the format *VirtualName***\***InstanceName*. For example, **DR\_DB\Inst\_01**.
	- Select the **Start SQL server if it is stopped** checkbox.
	- Select either **Windows authentication** or **SQL Server authentication**, and enter the valid values for **Login name** and **Password**.

<span id="page-29-0"></span>Click **OK**.

- 3 In the SQL Query Analyzer window, find the SQL Server name as follows:
	- In the Editor pane, enter: sp\_helpserver
	- Press F5.
	- Make note of the name listed in the Results pane, for example, DR\_DB\Inst\_01.

For a named instance, the name will be *VirtualName*\*InstanceName*. For a default instance, the name will be *VirtualName*.

- 4 Delete the contents of the Editor pane.
- 5 Remove the current SQL Server name as follows:
	- In the Editor pane, enter:

```
sp_dropserver 'VirtualName\InstanceName'
Here, IirtualName\InstanceName should be the value that noted in step 3.
For example, for a named instance enter:
sp_dropserver 'DR_DB\Inst_01'
For example, for a default instance enter:
sp_dropserver 'DR_DB'
```
- Press F5.
- 6 Delete the contents of the Editor pane.
- 7 Add the new SQL Server name as follows:

```
■ In the Editor pane, enter:
   sp_addserver 'SystemName\InstanceName', local
   For example, for a named instance enter:
   sp_addserver 'Sys_01\Inst_01', local
   For example, for a default instance enter:
   sp addserver 'Sys 01', local
```
■ Press F5.

## **Index**

### <span id="page-31-0"></span>**A**

agent attributes SQL Server Database Engine [14](#page-13-0) SQL Server FILESTREAM [17](#page-16-1) agent functions SQL Server Database Engine [13](#page-12-1) SQL Server FILESTREAM [16](#page-15-1) agents functions and attributes [11](#page-10-1) overview [9](#page-8-2) SQL Server [12](#page-11-1) SQL Server Database Engine [13](#page-12-2) SQL Server FILESTREAM [16](#page-15-2) application monitoring configuring [27](#page-26-1) how it works for SQL Server [17](#page-16-2)

### **C**

configuring application monitoring [27](#page-26-1) disaster recovery [21](#page-20-2) considerations application monitoring configurations [25](#page-24-2) application recovery configurations [19](#page-18-2)

### **D**

disaster recovery configuring [21](#page-20-2)

### **I**

intelligent monitoring framework how monitoring works [11](#page-10-2) overview [10](#page-9-1)

### **R**

resource type definition SQL Server Database Engine [13](#page-12-3) SQL Server FILESTREAM [17](#page-16-3)

### **S**

SQL Server Database Engine agent attributes [14](#page-13-0) agent functions [13](#page-12-1) resource type definition [13](#page-12-3) SQL Server FILESTREAM agent attributes [17](#page-16-1) agent functions [16](#page-15-1) resource type definition [17](#page-16-3)